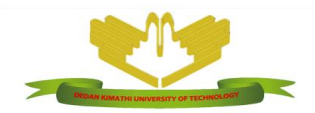

### **OFFICE OF THE REGISTRAR, ACADEMIC AFFAIRS & RESEARCH**

## **DEDAN KIMATHI UNIVERSITY OF TECHNOLOGY**

**PRIVATE BAG – 10143, DEDAN KIMATHI TELEPHONE: 061-2050000, 0723-366363, 0736-456391 E-mail: [registraraa@dkut.ac.ke;](mailto:registraraa@dkut.ac.ke) website: www.dkut.ac.ke**

**\_\_\_\_\_\_\_\_\_\_\_\_\_\_\_\_\_\_\_\_\_\_\_\_\_\_\_\_\_\_\_\_\_\_\_\_\_\_\_\_\_\_\_\_\_\_\_\_\_\_\_\_\_\_\_\_\_\_\_\_\_\_\_\_\_\_\_\_\_\_\_\_\_\_\_\_\_\_\_\_\_\_\_\_\_**

**Ref: DeKUT/Reg.AA/Inter-Faculty Transfer/56** 

**DATE: 9 TH September, 2022**

# **NOTICE TO FIRST YEAR STUDENTS**

This is to bring to your attention that the course transfer exercise commences today**, Monday, 12th September 2022** and that the portal will close on **Sunday 25th September 2022.** 

This is therefore to invite those First year students who wish to change their courses to apply before then. Please also ensure that to apply, you must meet the cut off points for the course you wish to transfer to.

Kindly ensure to follow the guidelines provided below.

E.N.Kugon

**FOR: REGISTRAR ACADEMIC AFFAIRS AND RESEARCH.**

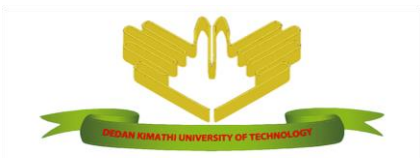

#### **DEDAN KIMATHI UNIVERSITY OF TECHNOLOGY**

**PRIVATE BAG – 10143, DEDAN KIMATHI TELEPHONE: 061-2050000, 0723-366363, 0736-456391 E-mail: [ict@dkut.ac.ke;](mailto:ict@dkut.ac.ke) website: www.dkut.ac.ke**

**ICT Directorate**

#### **Guidelines on how to Request for a course Transfer**

- **1.** Access the University Website via the link:<https://www.dkut.ac.ke/>
- **2.** On the homepage, under the 'RESOURCES' section, Click on the 'First Year Registration 2022/2023' link.

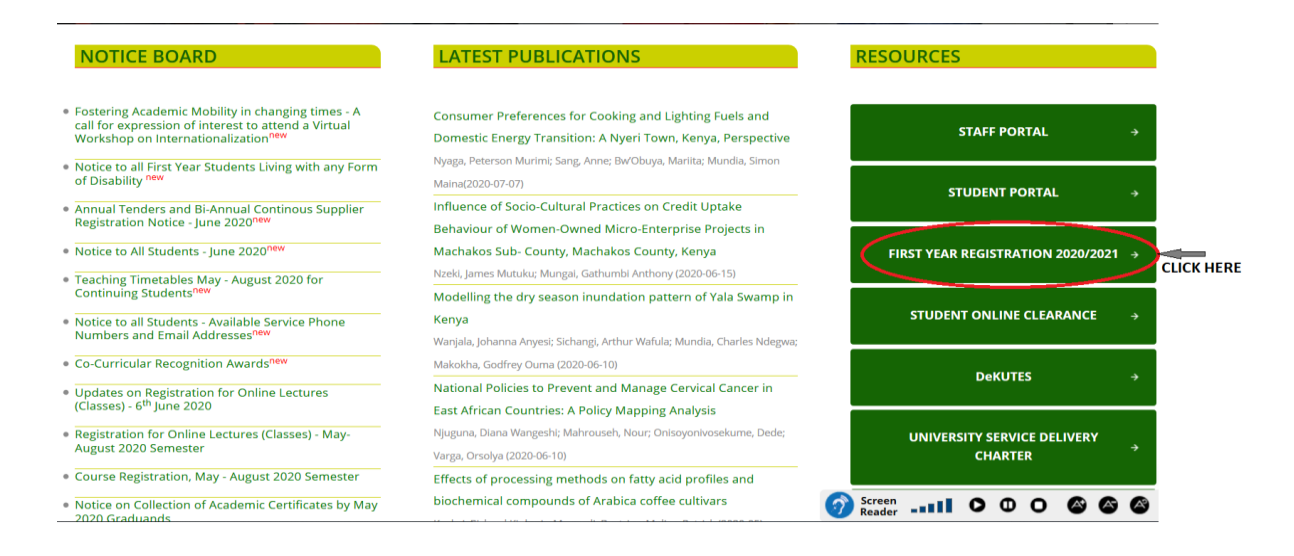

- **3.** You may also access the registration portal directly from the link: https://registration.dkut.ac.ke
- **4.** Click on the '**Course Transfer**' link on the navigation menu on top of the page

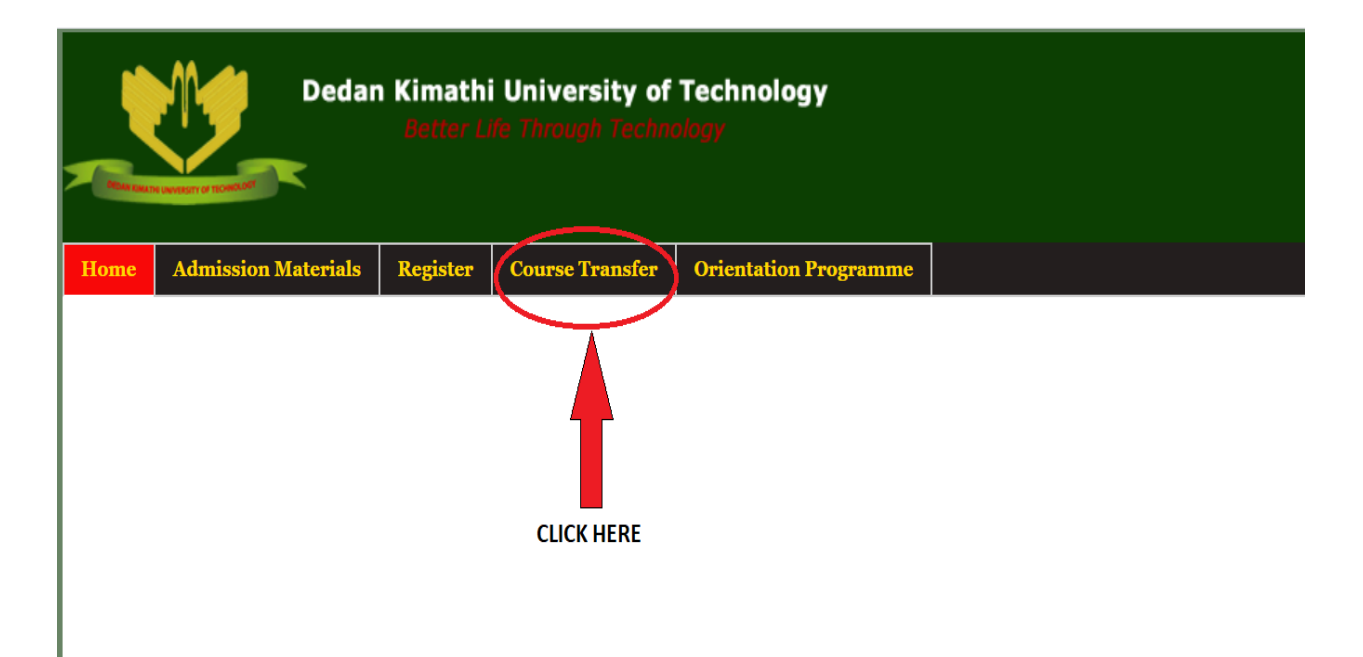

You will be directed to a login page where you will provide your login credentials.

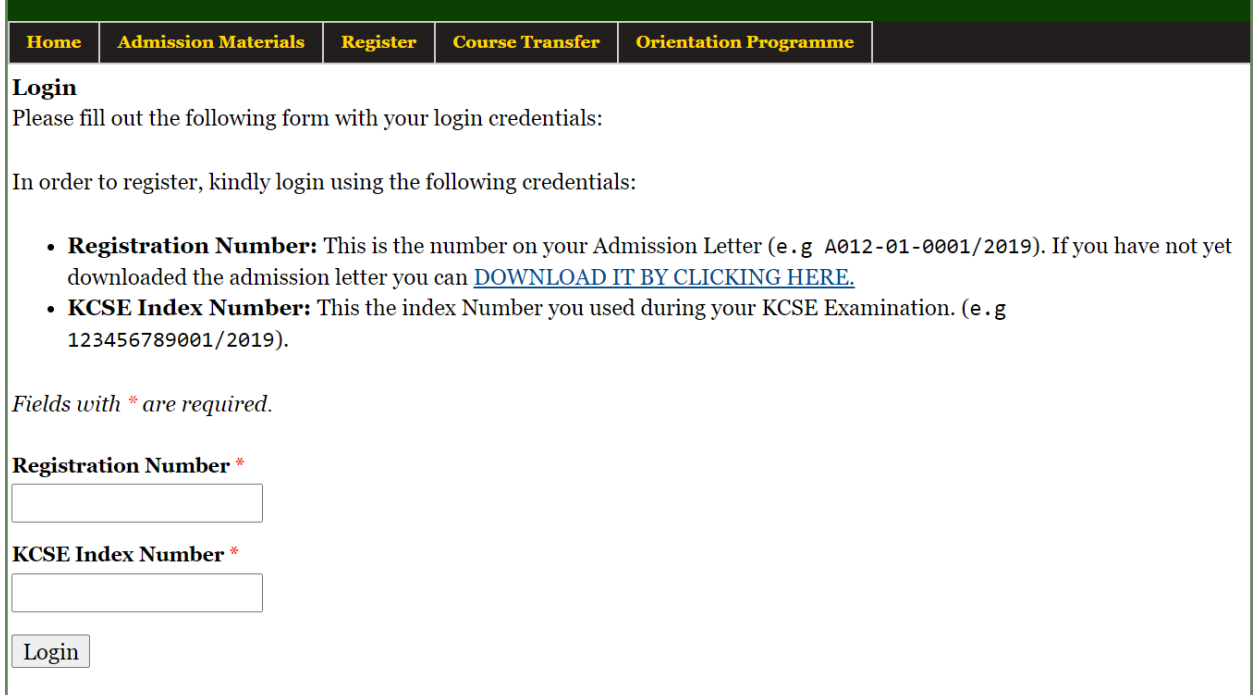

**Note**: The default login credentials are:

- **Registration Number**: This is the number on your Admission Letter.
- **KCSE Index Number**: The number you used during the KCSE examination(e.g. 123456789001/2019).

**5.** Once logged in, you will be directed to the Course transfer request page.

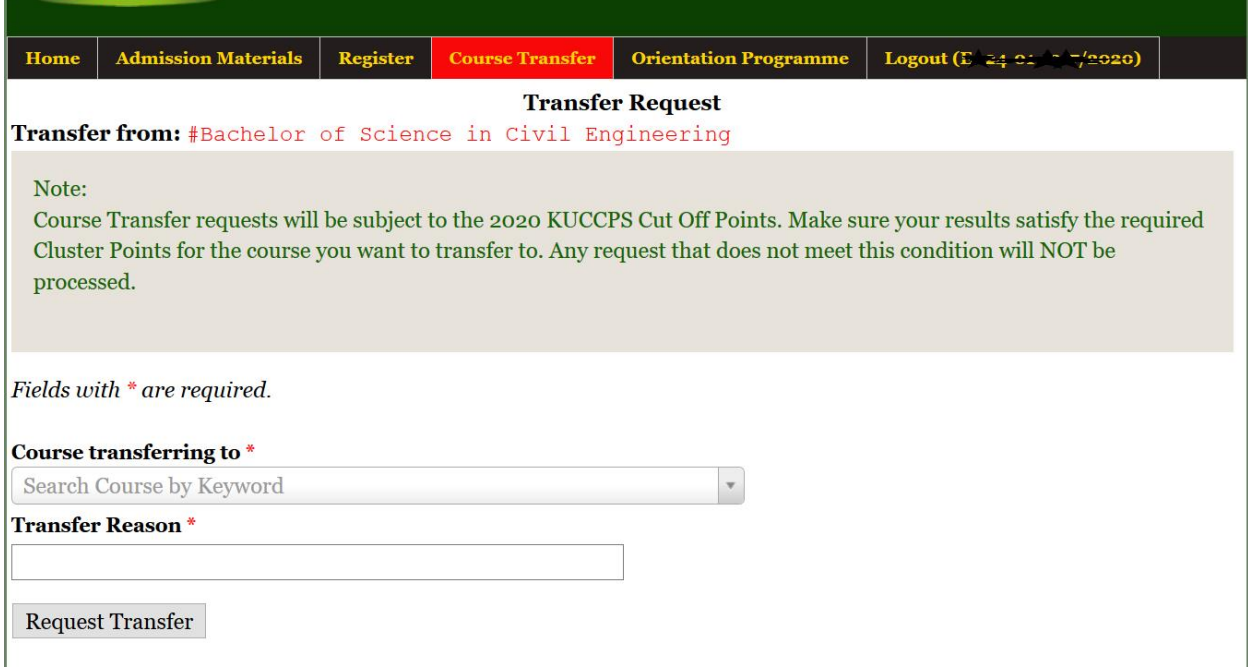

This is the page where you shall provide the details of the course you are transferring to. You will be required to select the Course Name in the first field and provide a reason why you want to transfer to the new course. Once you have provided the information, Click on the '**Request Transfer**' Button to complete the request.

**6.** The above steps will direct you to a page with details of the request you made.

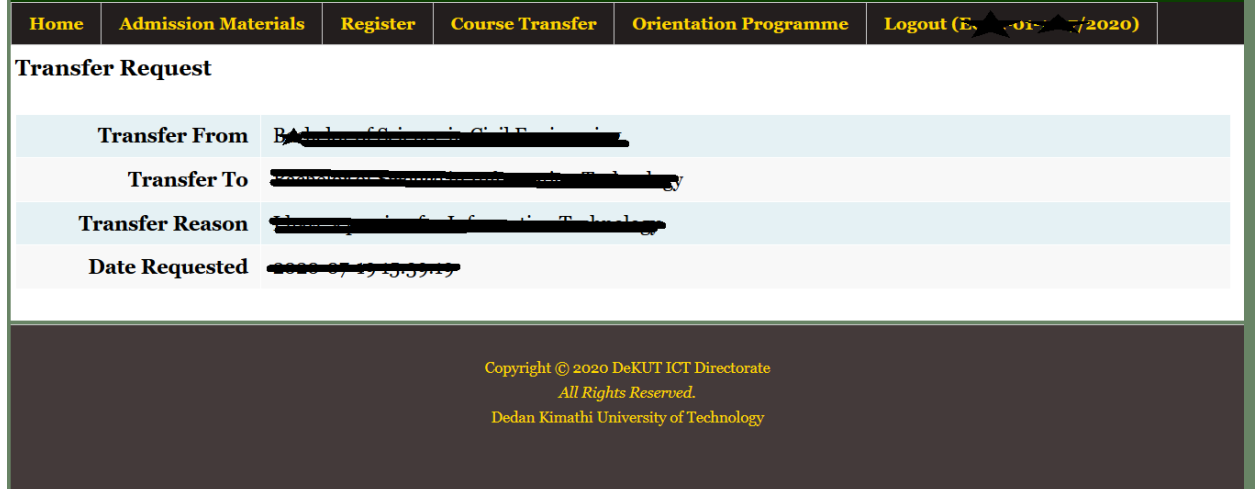

This would be a confirmation that your request is well received. You will therefore receive communication regarding your request in due course.